# 26.3 Editors - Properties Editor - Output Properties Tab

# **Table of content**

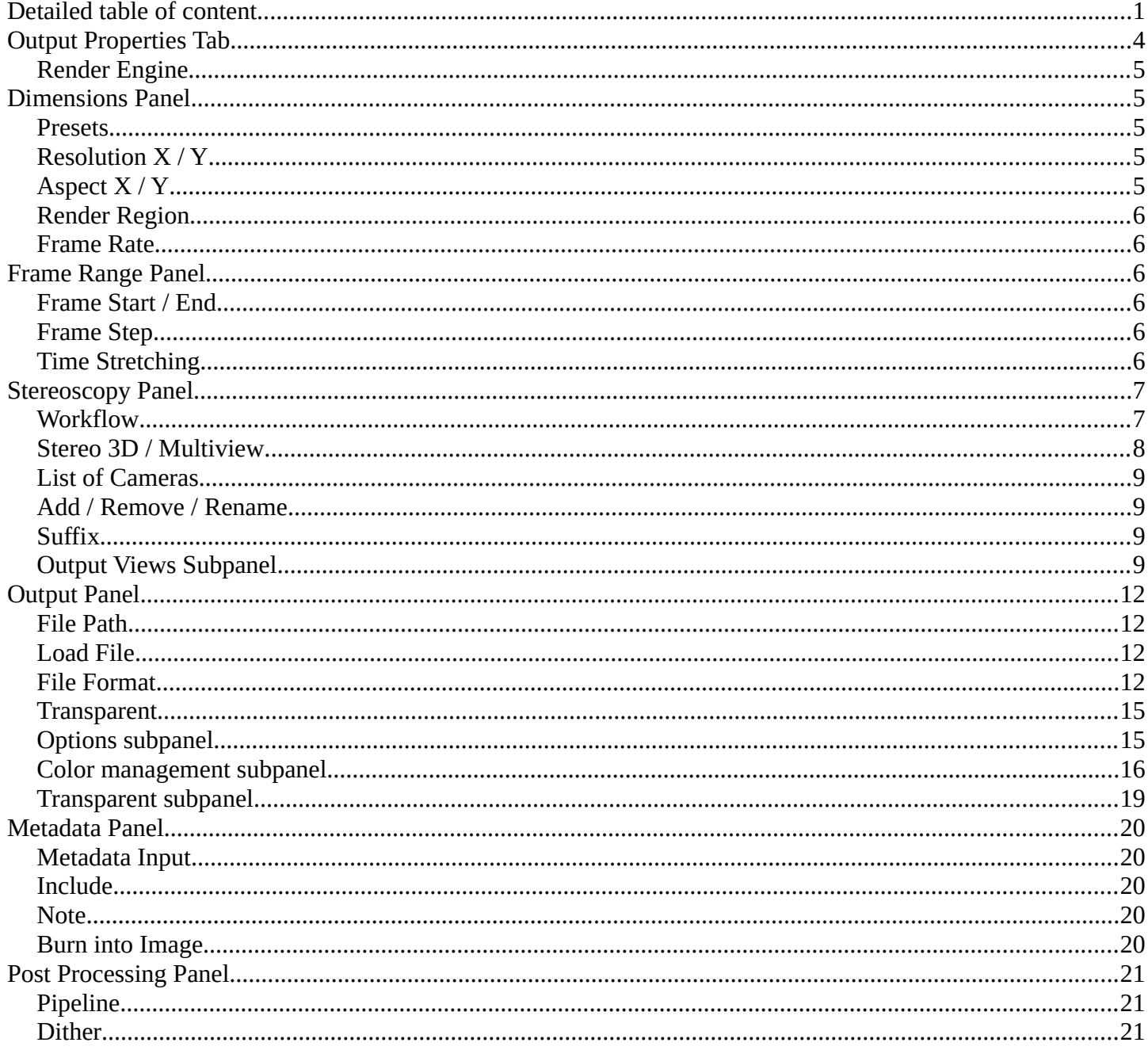

# <span id="page-0-0"></span>**Detailed table of content**

# **Detailed table of content**

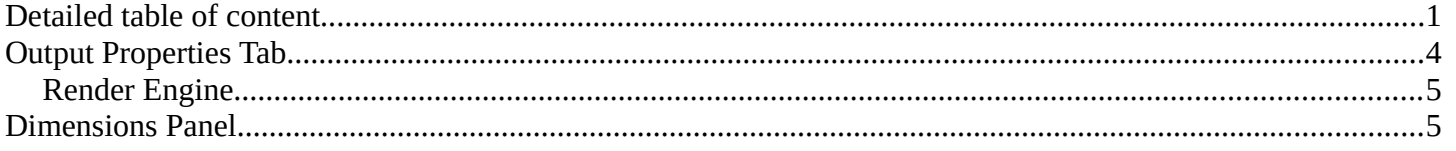

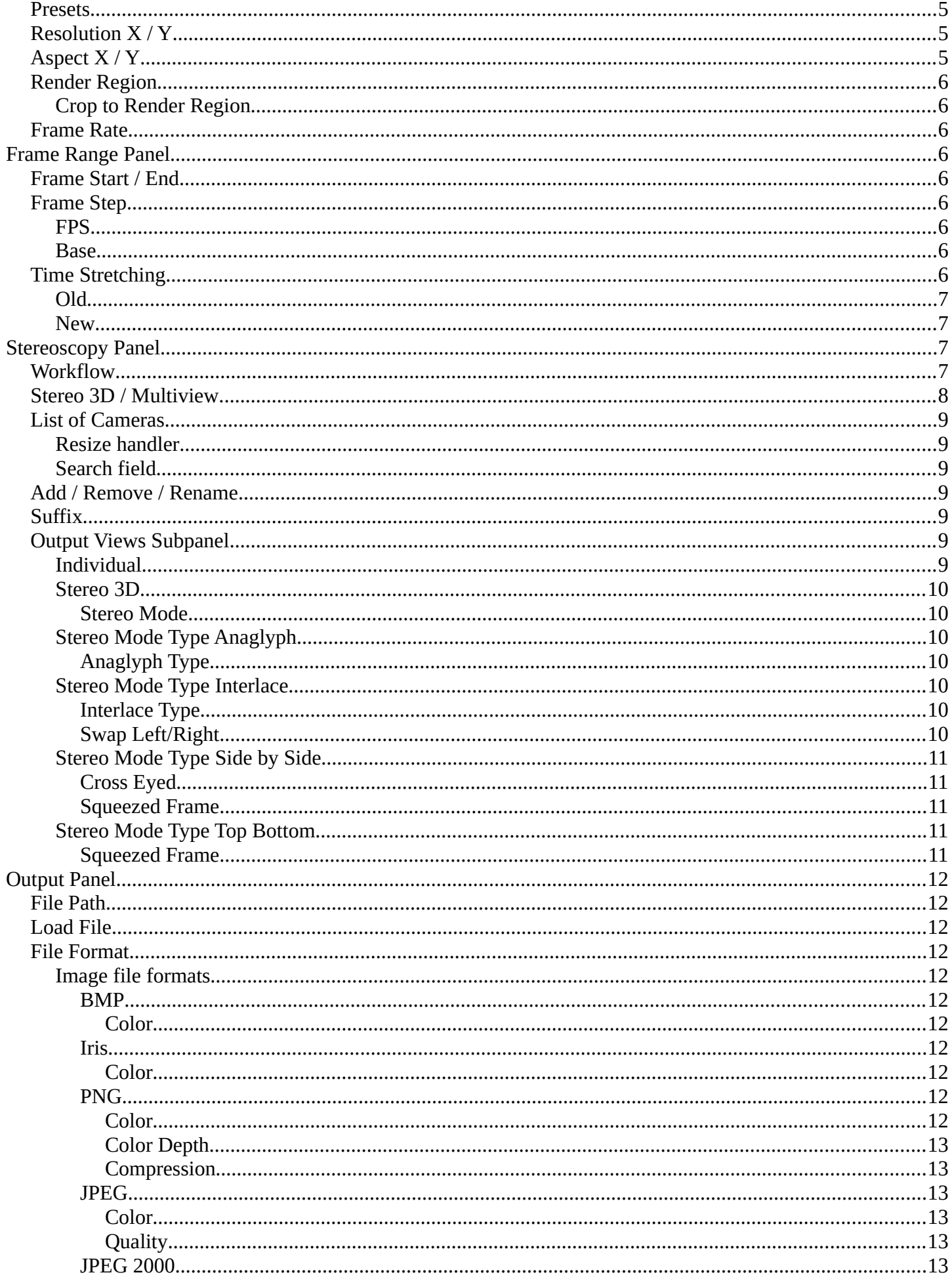

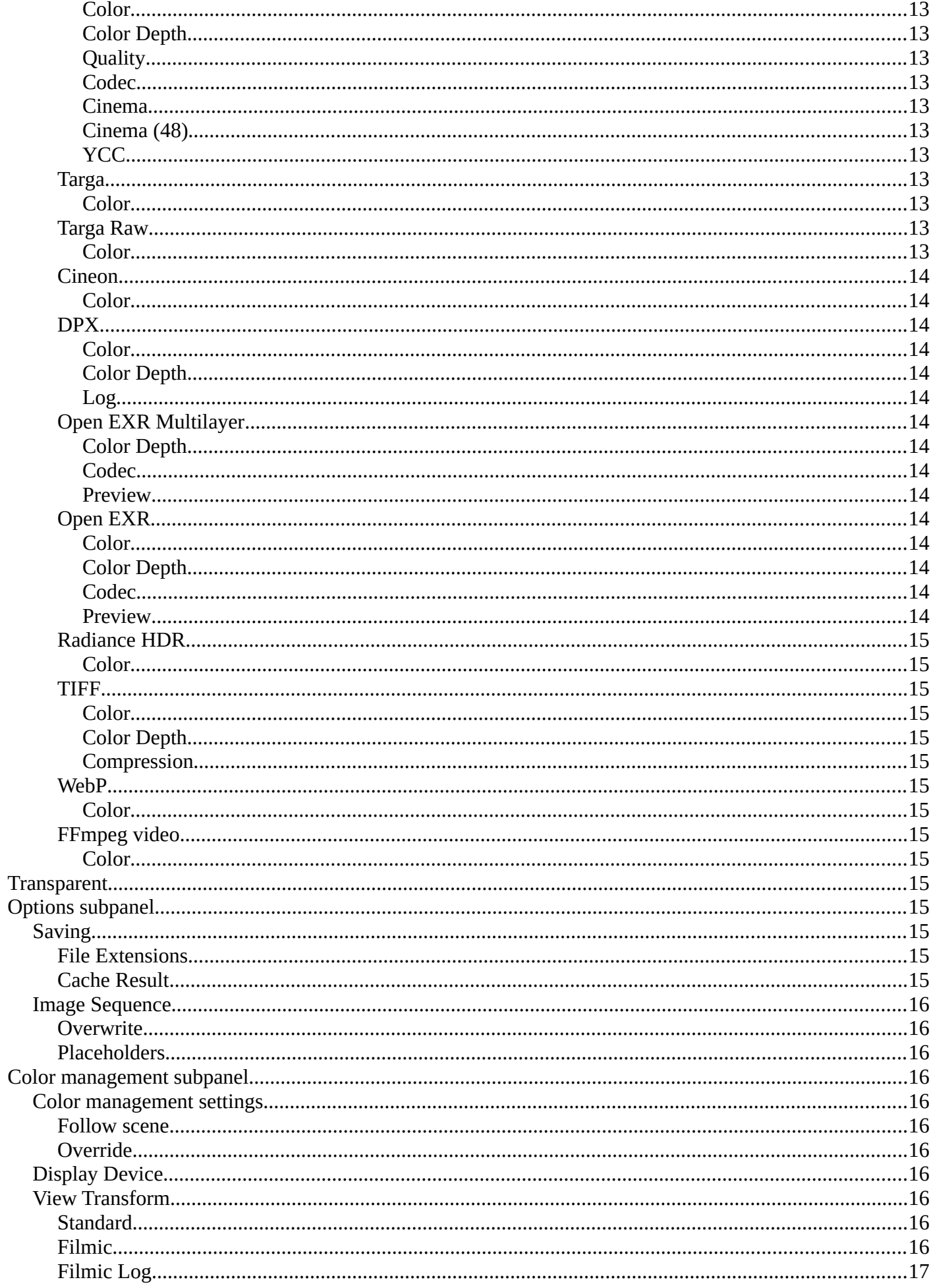

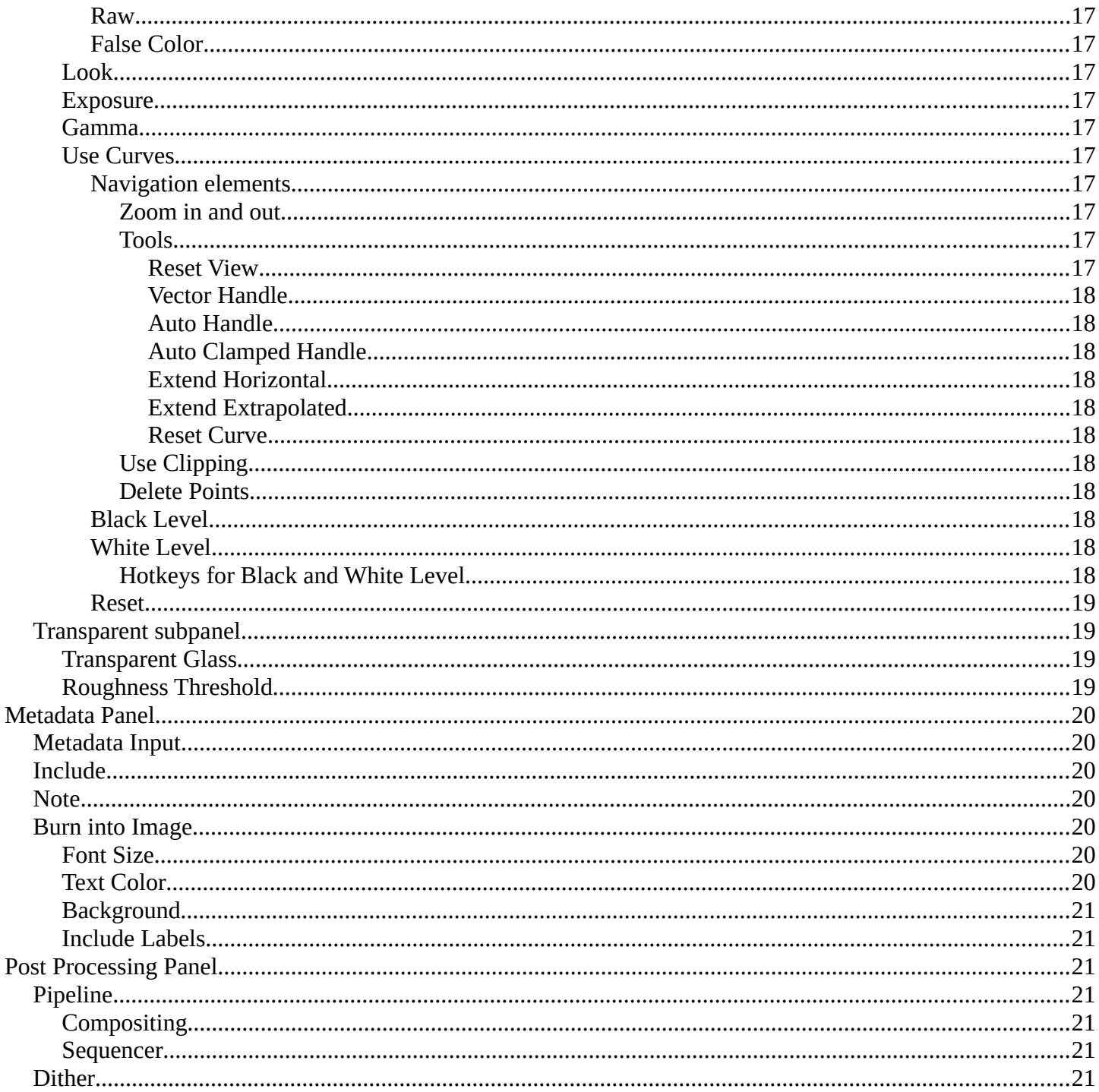

# <span id="page-3-0"></span>**Output Properties Tab**

The Output properties contains all the settings to render the final image or

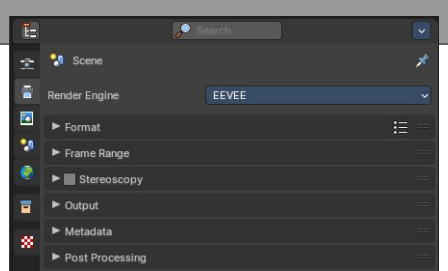

movie. Most o fthe settings are the same for all three available render engines.

# <span id="page-4-1"></span>**Render Engine**

Shows the active render engine. Specific renderer does have other settings. And you can also switch to another renderer. But note that this is more a visual guide. It misses the Cycles render settings.

# <span id="page-4-0"></span>**Dimensions Panel**

This panel contains the dimension settings.

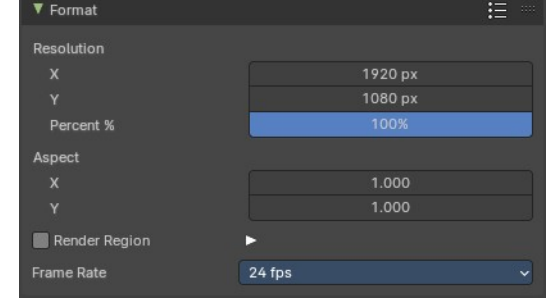

# <span id="page-4-2"></span>**Presets**

A list of dimension presets with the most common settings.

To add a new preset type in a new preset name into the edit box at the end of the list, and click at the + sign.

To remove a preset click at the - sign behind the name.

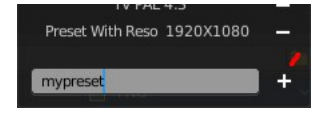

#### 4K DCI 2160p 4K UW 1600p 4k UHDTV 2160p DVCPRO HD 1080p DVCPRO HD 720p HDTV 1080p HDTV 720p HDV 1080p HDV NTSC 1080p HDV PAL 1080p TV NTSC 16:9 TV NTSC 4:3 TV PAL 16:9 TV PAL 4:3

# <span id="page-4-3"></span>**Resolution X / Y**

The dimensions of the image in pixels.

 $\frac{0}{0}$ 

Render the image in per cent of the original image. You can for example render in 200% of the resolution values. Or in 50%.

# <span id="page-4-4"></span>**Aspect X / Y**

The image aspect ratio. For anamorphic or non square pixel output.

# <span id="page-5-0"></span>**Render Region**

Activate render region for the output image.

There is a render region feature in the 3D view and in the Image editor where you can render a portion of the screen for preview purposes. Normally the output will always render the full image then, regardless of the render region. When you activate Render Region then the output will also render the render region only, and not the full image.

# <span id="page-5-6"></span>**Crop to Render Region**

Crop the output image to the size of the render region.

# <span id="page-5-1"></span>**Frame Rate**

The output frame rate. When you choose custom then two more properties appears.

# <span id="page-5-2"></span>**Frame Range Panel**

# <span id="page-5-3"></span>**Frame Start / End**

The start and end frame for an animation.

# <span id="page-5-4"></span>**Frame Step**

Number of frames to skip forward while playing the animation. With a value of 2 every second frame gets skipped.

# <span id="page-5-7"></span>**FPS**

The custom frame per seconds value.

## <span id="page-5-8"></span>**Base**

Frame rate base. A multiplier that makes it for example possible to set up 29,97 Frames instead of 30 for NTSC.

# <span id="page-5-5"></span>**Time Stretching**

Remap the length of an animation.

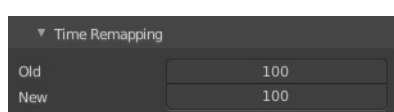

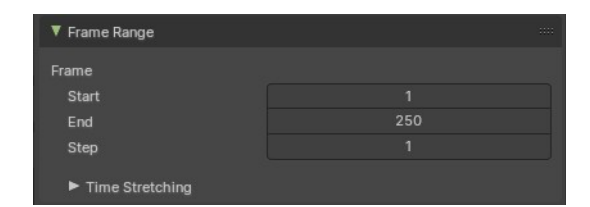

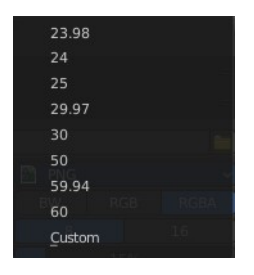

Render Region

Crop to Render Region

### <span id="page-6-2"></span>**Old**

The old length.

## <span id="page-6-3"></span>**New**

The new length.

# <span id="page-6-0"></span>**Stereoscopy Panel**

Allows you to render out stereoscopic images from the active camera. For the anaglyph images you need special stereoscopy glasses to see the 3D effect. And in case of the interlace method a 3d ready monitor and shutter glasses.

The anaglyph method is to create stereo images. The interlace method is mostly used in movies.

# <span id="page-6-1"></span>**Workflow**

Turn on Stereoscopy.

Select the Camera in the Outliner. In the Properties Editor choose the Object Data Properties tab (which should show a camera icon at this point), and open the Stereoscopy panel.

Change the Convergence Plane Distance to your needs. This can also be done in the 3D view with the handlers when you are in Camera view.

Interocular distance is the distance between the left and the right camera.

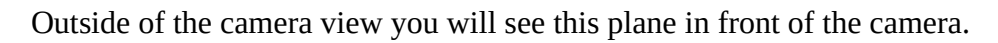

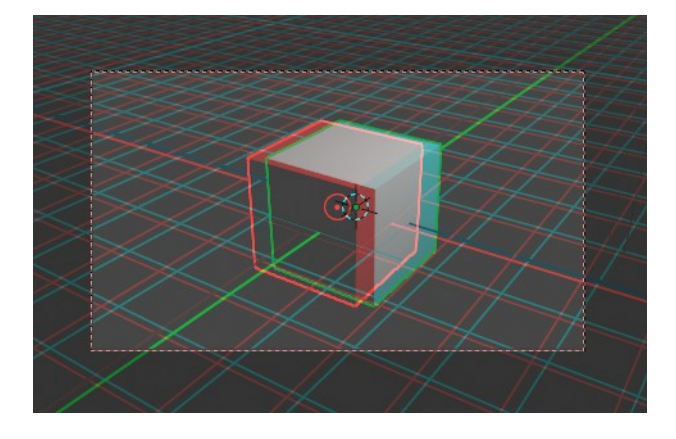

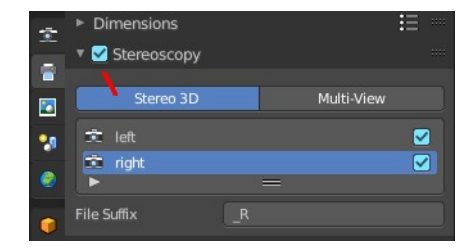

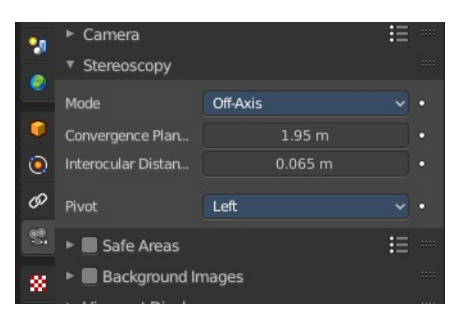

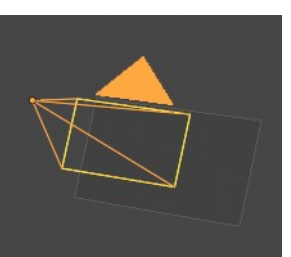

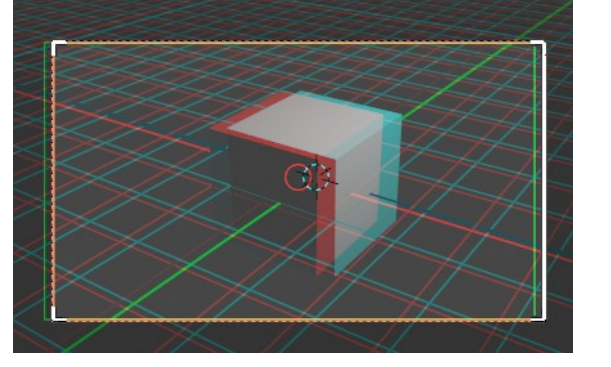

Adjust the plane to your needs. The plane is the reference point. Everything behind appears behind the focus. Everything before the plane appears before the focus.

In the sidebar in the 3D view you will find further settings.

Turn on volume to see if the objects are inside of the volume.

Do a preview rendering, and adjust the settings if required.

Go back to the Output tab to the Output panel. By activating stereoscopy here is a new section called Views. Here you can find further export settings.

# <span id="page-7-0"></span>**Stereo 3D / Multiview**

The stereoscopy method. Stereo 3D uses two predefined virtual cameras. The camera settings gets inherited from the main camera.

Multiview allows you to set up several cameras manually. You need to create every camera by hand. And you need to follow name conventions to get this to work. In the outliner give the cameras the suffix that you want to use in the list. Here three cameras with a suffix.

Now do the same in the list of cameras. Give every camera the same suffix than in the outliner. The camera name is not important. Important is the suffix. This is the identifier.

And in the render window you have now the render result of your three cameras.

Note that for stereoscopy just two cameras gets used for rendering the anaglyph or interlaced result. Usually the ones with suffix \_L and \_R. So our third camera does not influence the stereoscopic image here.

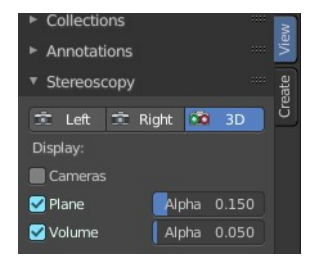

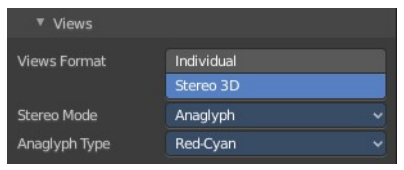

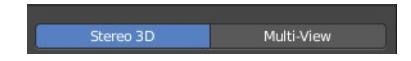

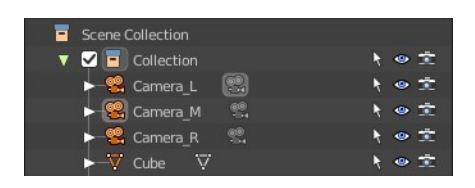

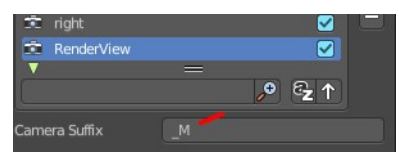

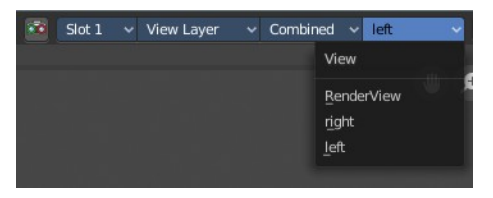

# <span id="page-8-0"></span>**List of Cameras**

The list of cameras. Note that with method Stereo 3D these cameras does not exist in the outliner. They are virtually created as child objects to the main camera that you use for rendering.

In this list you can choose the cameras to change the suffix.

The checkbox allows you to disable the cameras. Both options are just of interest for the multi-view setup. Normal stereoscopy setup does not require any further setup.

# <span id="page-8-4"></span>**Resize handler**

The resize handler allows you to resize the list.

# <span id="page-8-5"></span>**Search field**

The triangle button down left allows you to open a search field.

# <span id="page-8-1"></span>**Add / Remove / Rename**

Add adds a custom camera. Remove removes a custom camera. And custom cameras can be renamed by clicking at the name.

The camera names left and right can' t be renamed, and you can' t remove them from the list. Individual cameras can be renamed and removed.

# <span id="page-8-2"></span>**Suffix**

The camera identifier. The suffix gets appended at the end of the single images of the camera. The left camera has the suffix  $\_L$ , and the right camera has the suffix  $\_R$ 

# <span id="page-8-3"></span>**Output Views Subpanel**

This subpanel just shows with Stereoscopy enabled!

Adjust the stereoscopy export settings. Note that this settings does not adjust what you view in the image editor. This settings influences what you save from the image editor then.

## <span id="page-8-6"></span>**Individual**

Save out single images from each camera when you save the result from the image editor. So for a stereoscopic image two images for the two cameras.

9

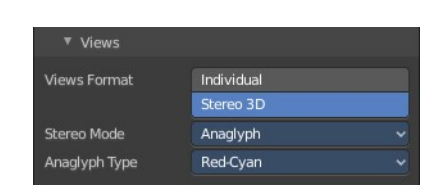

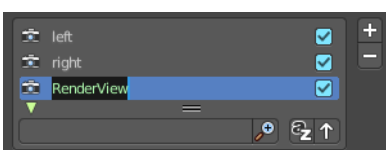

righ

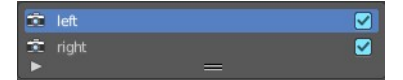

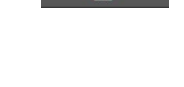

ይ የ ተ

 $\overline{\mathbf{z}}$ Ø

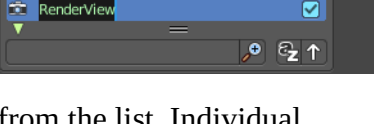

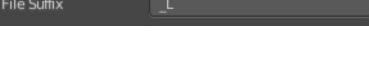

## <span id="page-9-0"></span>**Stereo 3D**

Save out the stereoscopic image as a single image when you save the result from the image editor.

### <span id="page-9-1"></span>*Stereo Mode*

How to export the stereoscopic image with save as in the image editor. There are four methods available.

## <span id="page-9-2"></span>**Stereo Mode Type Anaglyph**

Render Views for left and right eyes as two differently filtered colors in a single image. You need anaglyph glasses to see the 3d effect.

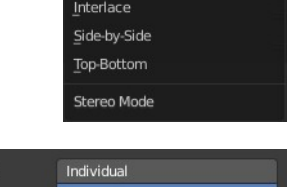

Anaglyph

Anaglyph

Red-Cyan

**Views Forma** 

**Stereo Mode** 

Anaglyph Type

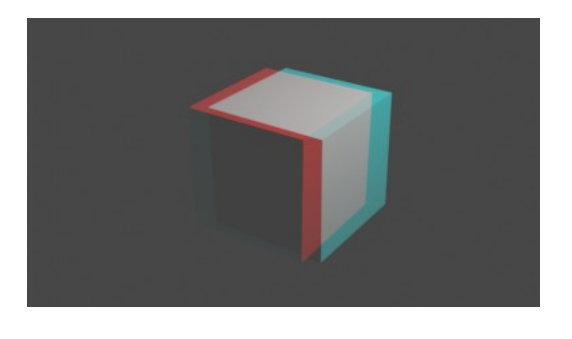

<span id="page-9-3"></span>*Anaglyph Type*

The color model to display the graphics.

## <span id="page-9-4"></span>**Stereo Mode Type Interlace**

Render Views from left and right eyes interlaced into a single image. You need a 3D Ready monitor to see the stereo effect.

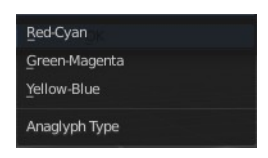

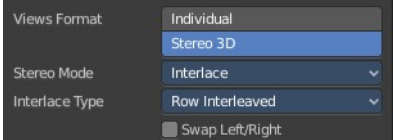

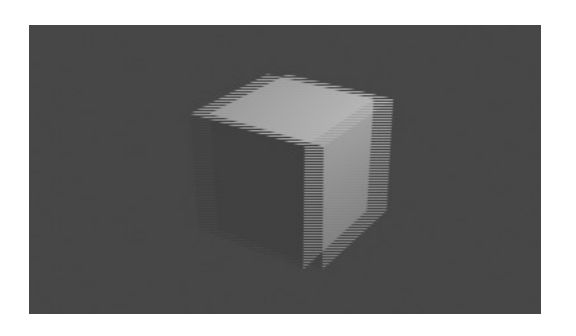

<span id="page-9-5"></span>*Interlace Type* The interlace type that you can choose.

## <span id="page-9-6"></span>*Swap Left/Right*

Swaps left and right camera view.

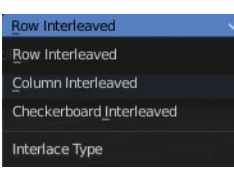

## <span id="page-10-0"></span>**Stereo Mode Type Side by Side**

Renders images of the two cameras side by side.

## <span id="page-10-1"></span>*Cross Eyed*

Swaps left and right camera view.

### <span id="page-10-2"></span>*Squeezed Frame*

Combine both views in a squeezed image.

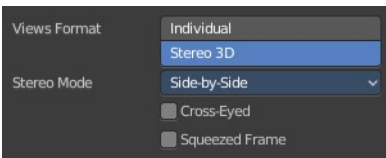

Individual<br>Stereo 3D

Top-Bottom Squeezed Frame

Views Format

Stereo Mode

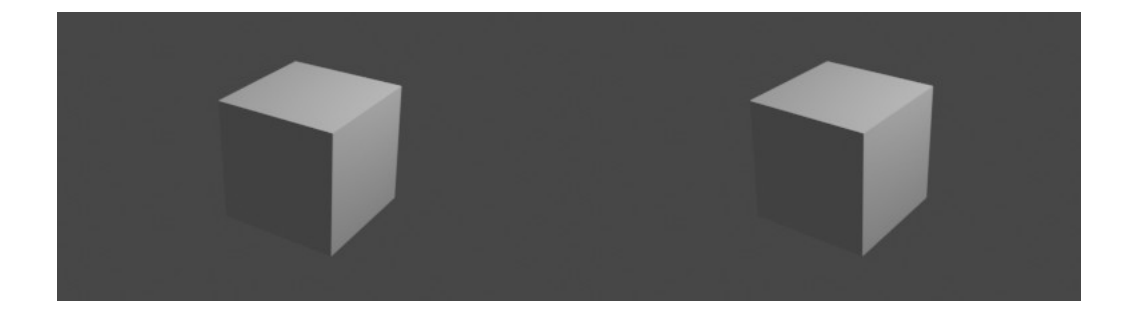

## <span id="page-10-3"></span>**Stereo Mode Type Top Bottom**

Renders images of the two cameras side by side.

### <span id="page-10-4"></span>*Squeezed Frame*

Combine both views in a squeezed image.

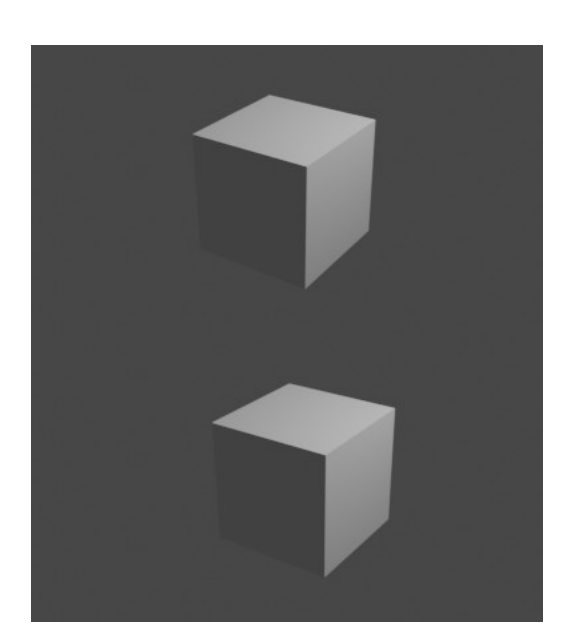

# <span id="page-11-0"></span>**Output Panel**

The file output settings.

# <span id="page-11-1"></span>**File Path**

The location to save rendered frames. Here you will find rendered animation sequences. For single images you can save out the result in the image editor.

When rendering an animation, the frame number is appended at the end of the

file name with four padded zeros (e.g. image0001.png). You can set a custom padding size by adding the appropriate number of # anywhere in the file name (e.g. image\_##\_test.png translates to image\_01\_test.png).

This setting expands relative paths where a // prefix represents the directory of the current blend-file.

# <span id="page-11-2"></span>**Load File**

Here you can load an existing file to overwrite it. Or you can use it to load a file in a directory and rename it then to your destination file name.

# <span id="page-11-3"></span>**File Format**

The output file format.

Each file format has some own settings.

### <span id="page-11-4"></span>**Image file formats**

### <span id="page-11-5"></span>*BMP*

#### <span id="page-11-6"></span>**Color**

The output color format. Black and white or rgb.

#### <span id="page-11-7"></span>*Iris*

#### <span id="page-11-8"></span>**Color**

The output color format. Black and white, rgb or rgba.

### <span id="page-11-9"></span>*PNG*

#### <span id="page-11-10"></span>**Color**

The output color format. Black and white, rgb or rgba.

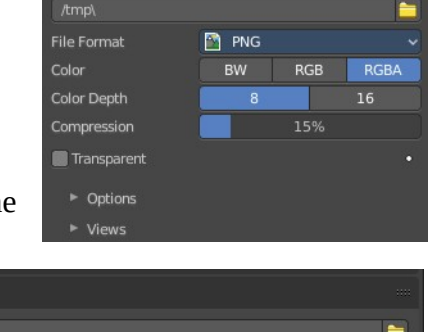

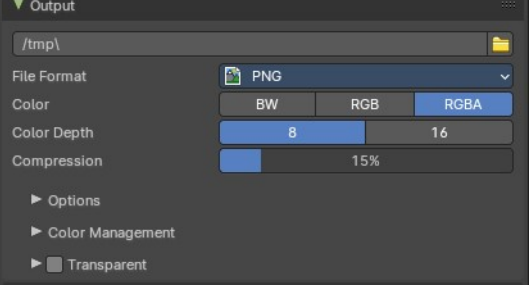

v Output

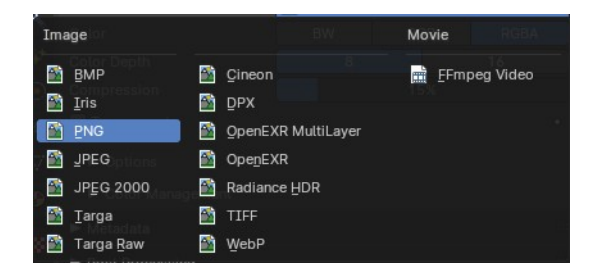

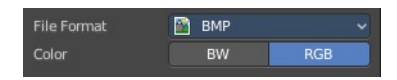

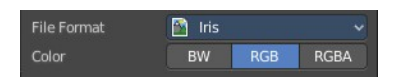

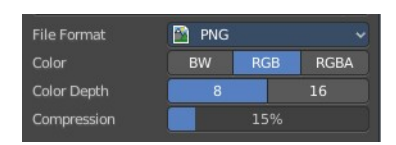

#### <span id="page-12-5"></span>**Color Depth**

8 or 16 colors per channel.

#### <span id="page-12-0"></span>**Compression**

The compression level.

### <span id="page-12-1"></span>*JPEG*

#### <span id="page-12-2"></span>**Color**

The output color format. Black and white, or rgb.

# <span id="page-12-3"></span>**Quality**

The jpeg quality.

### <span id="page-12-4"></span>*JPEG 2000*

#### <span id="page-12-6"></span>**Color**

The output color format. Black and white, rgb or rgba.

#### <span id="page-12-7"></span>**Color Depth**

8, 12 or 16 colors per channel.

#### <span id="page-12-8"></span>**Quality**

The jpeg quality.

#### <span id="page-12-9"></span>**Codec**

Which jpeg 2000 codec to use.

#### <span id="page-12-10"></span>**Cinema**

Use OpenJpeg Cinema preset.

#### <span id="page-12-11"></span>**Cinema (48)**

Use OpenJpeg Cinema (48) preset.

#### <span id="page-12-12"></span>**YCC**

Save luminance / chrominance / chrominance channels instead of rgb channels.

### <span id="page-12-13"></span>*Targa*

#### <span id="page-12-14"></span>**Color**

The output color format. Black and white, rgb or rgba.

### <span id="page-12-15"></span>*Targa Raw*

#### <span id="page-12-16"></span>**Color**

The output color format. Black and white or rgb.

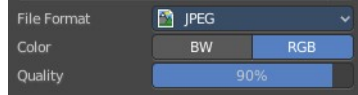

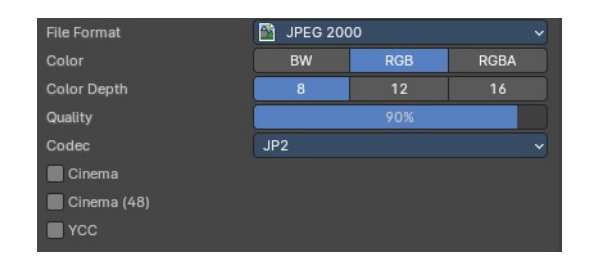

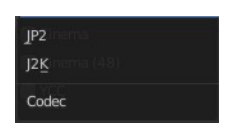

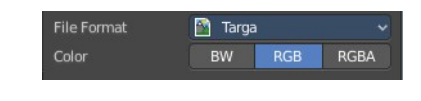

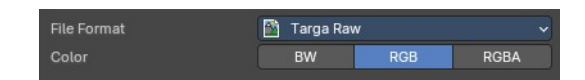

### <span id="page-13-0"></span>*Cineon*

#### <span id="page-13-1"></span>**Color**

The output color format. Black and white, or rgb.

Gamma of 1.7 and Non-Linear is hard coded.

### <span id="page-13-2"></span>*DPX*

#### <span id="page-13-3"></span>**Color**

The output color format. Black and white, rgb, or RGBA.

#### <span id="page-13-4"></span>**Color Depth**

8, 10, 12 or 16 colors per channel.

#### <span id="page-13-5"></span>**Log**

Convert to logarithmic color space.

### <span id="page-13-6"></span>*Open EXR Multilayer*

#### <span id="page-13-14"></span>**Color Depth**

Float half values or Float full values per channel.

#### <span id="page-13-7"></span>**Codec**

What codec to use.

#### <span id="page-13-8"></span>**Preview**

When rendering animations, save Jpeg preview images into the same directory.

### <span id="page-13-9"></span>*Open EXR*

#### <span id="page-13-10"></span>**Color**

The output color format. Black and white, rgb, or RGBA.

#### <span id="page-13-11"></span>**Color Depth**

Float half values or Float full values per channel.

#### <span id="page-13-12"></span>**Codec**

What codec to use.

#### <span id="page-13-13"></span>**Preview**

When rendering animations, save Jpeg preview images into the same directory.

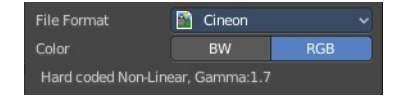

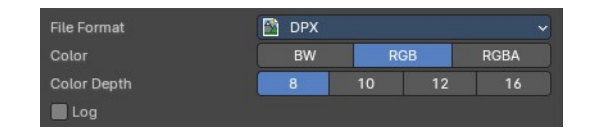

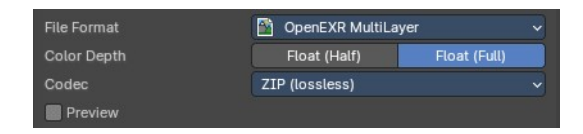

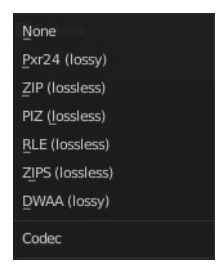

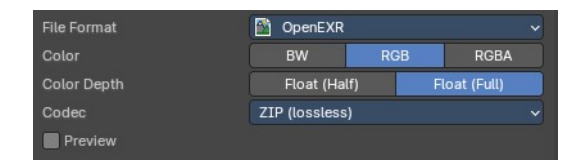

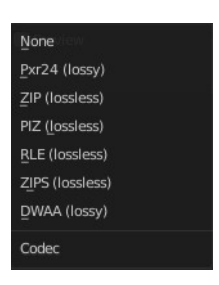

## <span id="page-14-2"></span>*Radiance HDR*

#### <span id="page-14-3"></span>**Color**

The output color format. Black and white, or rgb.

### <span id="page-14-4"></span>*TIFF*

#### <span id="page-14-5"></span>**Color**

The output color format. Black and white, rgb, or RGBA.

#### <span id="page-14-6"></span>**Color Depth**

8 or 16 bit per channel.

#### <span id="page-14-7"></span>**Compression**

The compression method.

#### <span id="page-14-8"></span>*WebP*

#### <span id="page-14-9"></span>**Color**

The output color format. Black and white, rgb, or RGBA.

### <span id="page-14-10"></span>*FFmpeg video*

#### <span id="page-14-11"></span>**Color**

The output color format. Black and white, or rgb.

# <span id="page-14-0"></span>**Transparent**

Eevee, Eevee (Legacy), and Workbench renderer. Render and export the result with transparent background.

# <span id="page-14-1"></span>**Options subpanel**

Not all options are available for all file formats.

### <span id="page-14-12"></span>**Saving**

#### <span id="page-14-13"></span>*File Extensions*

Adds the correct file extensions per file type to the output files.

### <span id="page-14-14"></span>*Cache Result*

Saves the rendered image and passes to a Multilayer EXR-file in temporary location on your hard drive. This

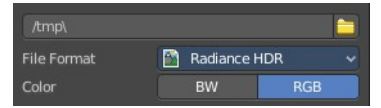

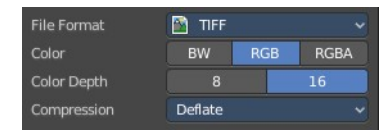

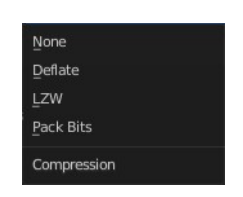

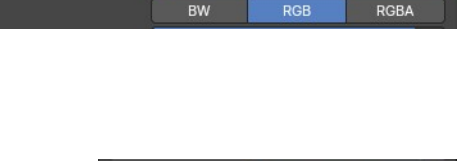

<sup>1</sup> WebP

File Format

Color

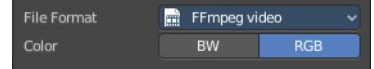

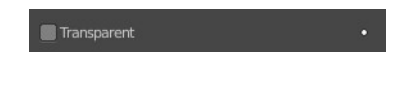

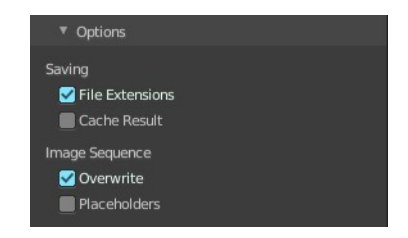

allows the compositor to read these to improve performance, especially for heavy compositing.

### <span id="page-15-1"></span>**Image Sequence**

#### <span id="page-15-10"></span>*Overwrite*

Overwrite existing files when rendering.

### <span id="page-15-2"></span>*Placeholders*

Create empty placeholder frames while rendering.

# <span id="page-15-0"></span>**Color management subpanel**

### <span id="page-15-3"></span>**Color management settings**

#### <span id="page-15-4"></span>*Follow scene*

Uses the color management from the scene.

### <span id="page-15-5"></span>*Override*

Uses the color management settings that is defined below instead of the color management from the scene.

This settings is in most parts equal to the color management settings in the render properties. But has no settings for the Sequencer.

### <span id="page-15-6"></span>**Display Device**

The device that the image is being viewed on. Your monitor.

Most computer monitors are configured for the sRGB color space.

Color management can also be disabled by setting the device to None.

### <span id="page-15-7"></span>**View Transform**

Choose between different ways to view the image on the same monitor.

### <span id="page-15-8"></span>*Standard*

Does no extra conversion besides the conversion for the display device.

#### <span id="page-15-9"></span>*Filmic*

For more photo realistic results and better handling of high dynamic range. The contrast can be adjusted by changing the *Look* option for the Filmic view transform.

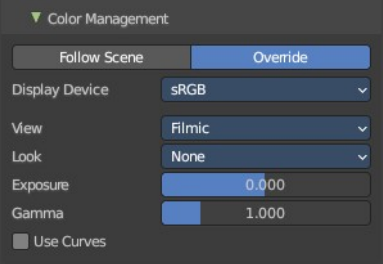

None  $XYZ$  $RGR$ **Display Device** 

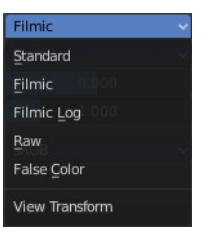

# <span id="page-16-0"></span>*Filmic Log*

Converts to Filmic log color space. This can be used for export to color grading applications, or to inspect the image by flattening out very dark and light areas.

## <span id="page-16-1"></span>*Raw*

Intended for inspecting the image but not for final export. Raw gives the image without any color space conversion.

## <span id="page-16-2"></span>*False Color*

Shows a heat map of image intensities, to visualize the dynamic range.

## <span id="page-16-3"></span>**Look**

Adjust the contrast.

## <span id="page-16-4"></span>**Exposure**

None Very High Contrast **High Contrast** Medium High Contrast Medium Contrast Medium Low Contrast Low Contrast Very Low Contrast Look

Used to control the image brightness (in stops) applied before color space conversion. The calculation is: output\_value=render\_value×2(exposure)

## <span id="page-16-5"></span>**Gamma**

Extra gamma correction applied after color space conversion. Note that the default sRGB or Rec709 color space conversions already include a gamma correction of approximately 2.2 (except the *Raw* and *Log* views), so this would be applied in addition to that.

 $\mathcal{P} \cong \mathcal{P} \times \mathcal{P}$ 

## <span id="page-16-6"></span>**Use Curves**

Adjust RGB Curves to control image colors before color space conversion.

### <span id="page-16-7"></span>*Navigation elements*

The navigation elements at the top are described from left to right.

### <span id="page-16-8"></span>**Zoom in and out**

The two buttons with the magnifying glass at it zooms in and out in the curve window.

### <span id="page-16-9"></span>**Tools**

Tools is a menu that contains some cuve related tools.

#### <span id="page-16-10"></span>*Reset View*

Resets the curve windows zoom.

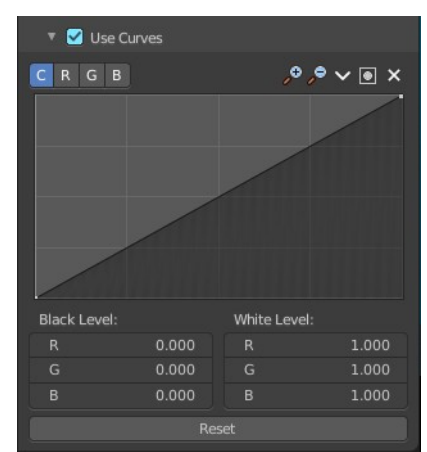

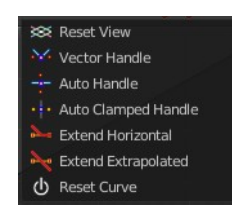

<span id="page-17-0"></span>*Vector Handle* Set handle type to Vector.

<span id="page-17-1"></span>*Auto Handle* Set handle type to Auto.

### <span id="page-17-2"></span>*Auto Clamped Handle*

Set handle type to Auto Clamped.

#### <span id="page-17-10"></span>*Extend Horizontal*

Causes the curve to stay horizontal before the first point and after the last point.

#### <span id="page-17-3"></span>*Extend Extrapolated*

Causes the curve to extrapolate before the first point and after the last point, based on the shape of the curve.

#### <span id="page-17-4"></span>*Reset Curve*

Resets the curve to the initial shape.

#### <span id="page-17-5"></span>**Use Clipping**

Clipping options. Set up clipping for the stroke.

#### <span id="page-17-6"></span>**Delete Points**

Deletes selected curve points.

#### <span id="page-17-7"></span>*Black Level*

The color that Black is mapped to.

#### <span id="page-17-8"></span>*White Level*

The color that White is mapped to.

#### <span id="page-17-9"></span>**Hotkeys for Black and White Level**

You may want to sample the black and white level colors directly in the image by clicking at an area. There are hotkeys for that.

**Ctrl + Left Mouse** click in the image sets the Black level value from that position.

**Shift + Left Mouse** click in the image sets the White Level value from that position.

To see the result you need to tick the View as Render button.

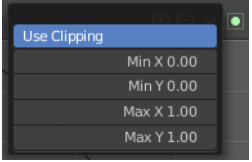

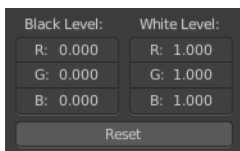

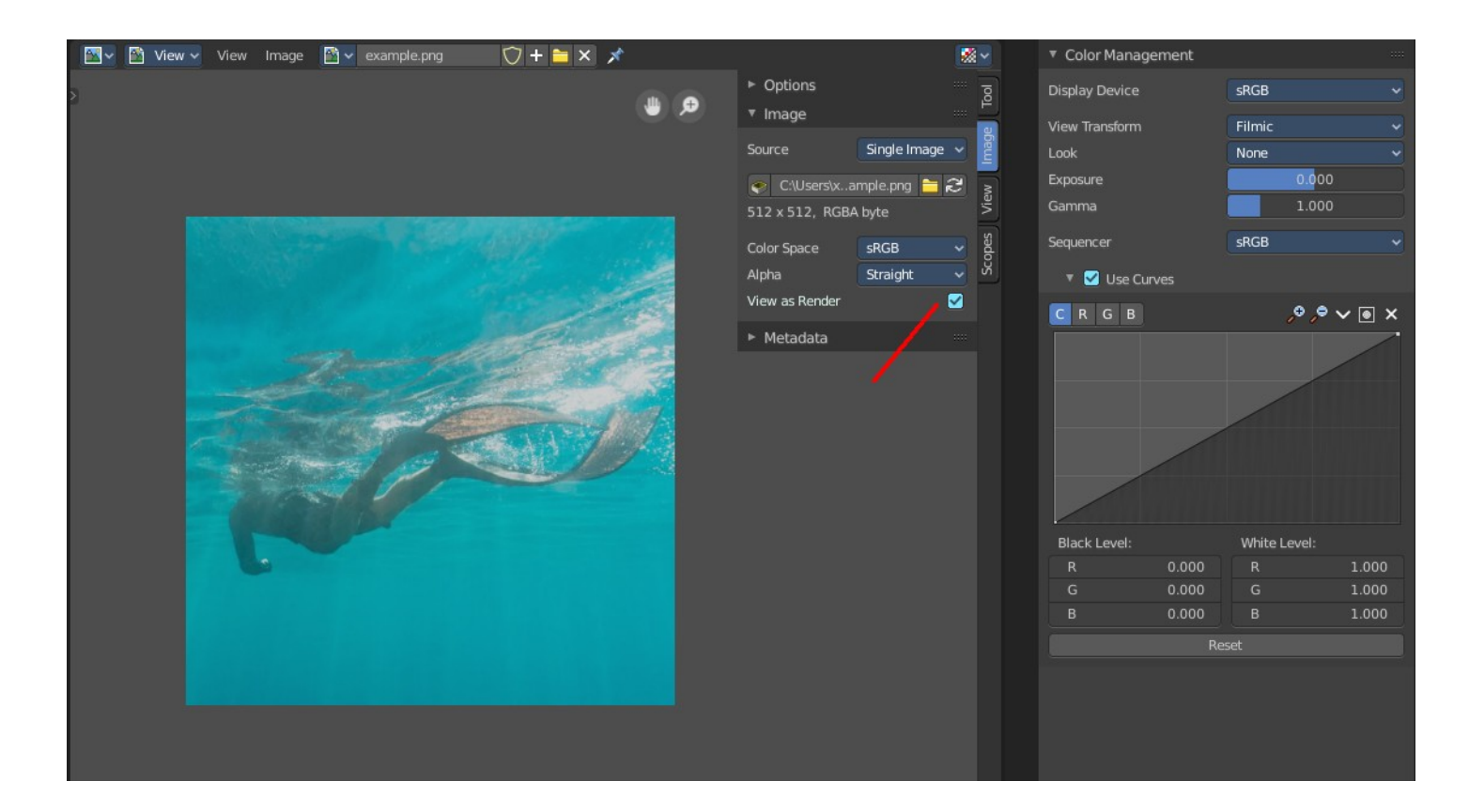

### <span id="page-18-1"></span>*Reset*

Resets the Curve and the Black and White Level values to the default values.

## <span id="page-18-0"></span>**Transparent subpanel**

Cycles only. Enable the rendering of transparent background.

#### <span id="page-18-2"></span>**Transparent Glass**

Render glass with transparent background.

### <span id="page-18-3"></span>**Roughness Threshold**

For transparent transmission. Keep surfaces with roughness above the threshold opaque.

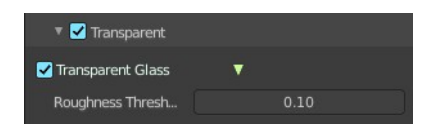

# <span id="page-19-0"></span>**Metadata Panel**

What metadata to include into the image or movie.

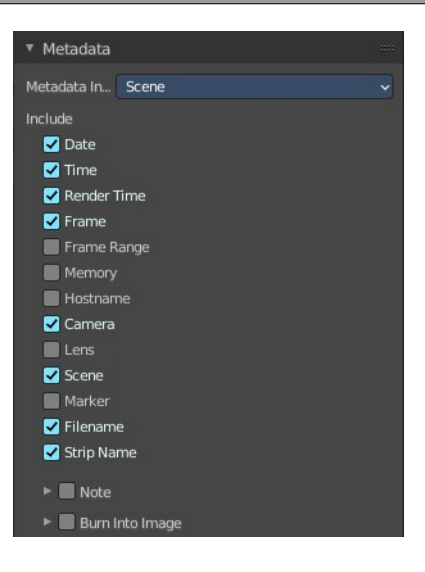

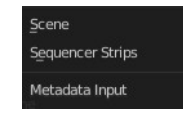

# <span id="page-19-1"></span>**Metadata Input**

Where to get the Metadata from.

## <span id="page-19-2"></span>**Include**

What Metadata to include.

## <span id="page-19-3"></span>**Note**

Include a custom comment.

# <span id="page-19-4"></span>**Burn into Image**

Render the stamp info text into the image. The information is cluttered across the rendered image. Parts of it appears up left in the rendering. Parts down left, and parts down right.

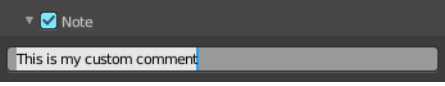

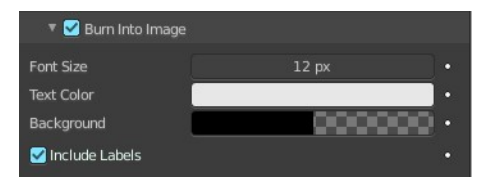

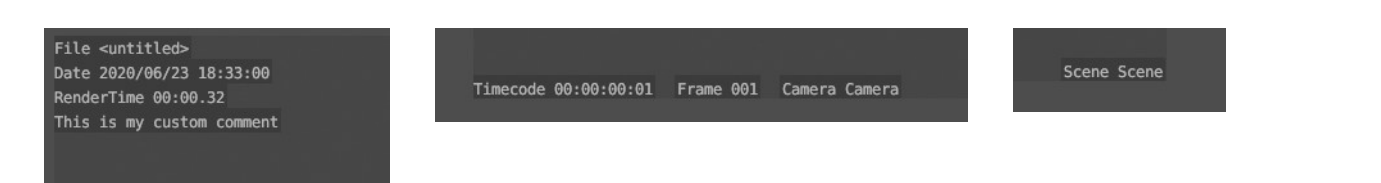

The props have decorators. This means this information can be keyframed. The font itself is the system font, and cannot be changed.

### <span id="page-19-5"></span>**Font Size**

The font size.

### <span id="page-19-6"></span>**Text Color**

The text color.

## <span id="page-20-3"></span>**Background**

The background color of the text.

## <span id="page-20-4"></span>**Include Labels**

Display stamp labels like "Camera" in front of camera name, etc.

# <span id="page-20-0"></span>**Post Processing Panel**

Enable Post Processing.

# <span id="page-20-1"></span>**Pipeline**

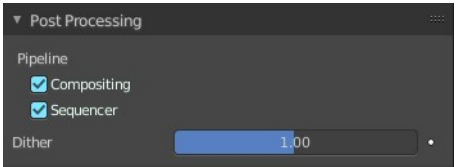

# <span id="page-20-5"></span>**Compositing**

Process the pipeline through the compositing in case compositing nodes are enabled.

### <span id="page-20-6"></span>**Sequencer**

Process the pipeline (and composited result) through the video sequence pipeline in case Sequencer strips exists.

# <span id="page-20-2"></span>**Dither**

Amount of dithering noise added to the rendered image to break up banding.

This prop has a decorator, and can be keyframe animated.